# 着信を拒否してメッセージ(SMS)を送信する

## 1 着信中に「メッセージを送信」を上にスライド

•「着信中」ポップアップ画面が表示された場合は、「メッ セージを送信」をタップしてください。

### 2 送信するクイック拒否メッセージをタップ

•「新しいメッセージを作成」をタップすると、メッセージ を作成して送信できます。

## $\mathscr{Y}_{\text{memo}}$

◎ 既存のクイック拒否メッセージを編集することができます。操作 については、「クイック拒否メッセージを編集する」(▶P.60) をご参照ください。

## 伝言メモを利用する

伝言メモを設定すると、お留守番サービスEXを契約してい ない場合でも、電話に応答できないときに応答メッセージを 再生し、相手の音声を録音することができます。1件あたり の最大録音時間は約13時間です。

### <mark>1</mark> ホーム画面で[ C ]→[ : ]→[設定]→[伝言メ モ設定]

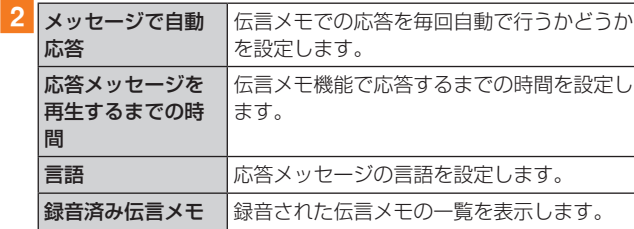

## $\mathscr{Y}_{\text{meno}}$

- ◎ 録音された伝言メモがある場合は、ステータスバーを下にスラ イド→[新しい録音メッセージ]→[新しい録音メッセージ]と 操作すると、録音済み伝言メモ一覧画面が表示され、録音され た伝言メモを確認できます。
- ◎ 録音された伝言メモを削除するには、録音済み伝言メモ一覧 画面で[ ]→[編集]→削除する伝言メモにチェックを入 れる、または「全て」にチェックを入れる→[:]→[削除]→ [OK]と操作します。

## 自分の電話番号を確認する

### ■ アプリー覧画面で[設定]→[端末情報]

•「電話番号」に自分の電話番号が表示されます。

## 通話関連機能の設定をする

#### 1 ホーム画面で[ 1 ]→[ : ]→[設定] 通話設定画面が表示されます。

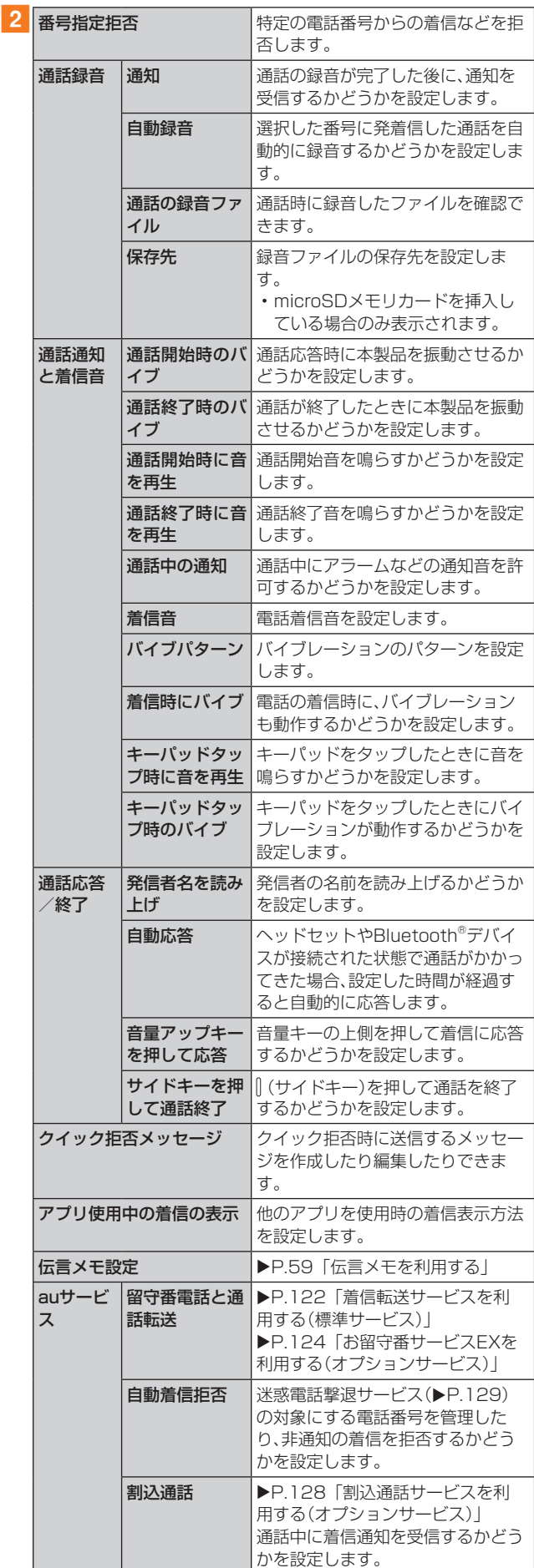

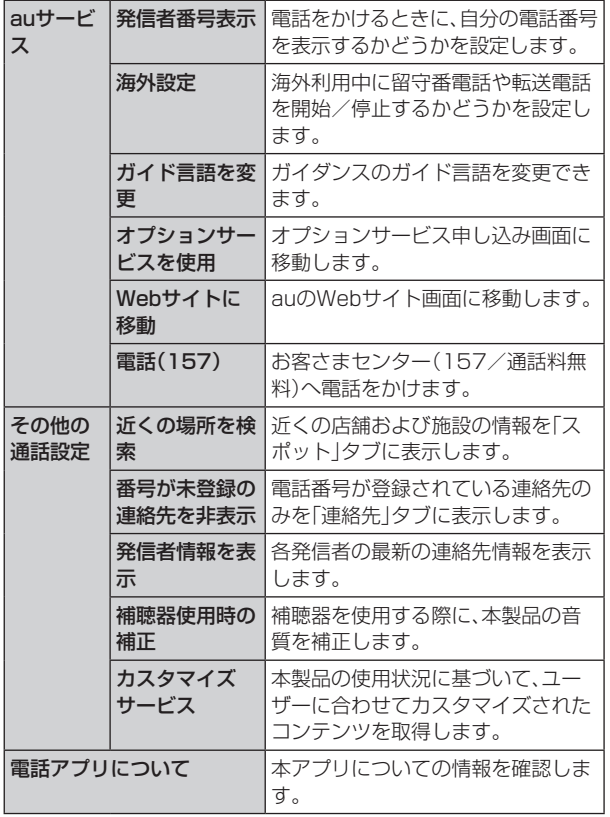

## 番号指定拒否の設定をする

あらかじめ「番号指定拒否 | (▶P.59)に電話番号を追加 しておくと、着信を自動的に拒否します。

#### ■「番号指定拒否」に電話番号を追加する

着信を拒否する電話番号を登録します。

#### 1 通話設定画面→[番号指定拒否]

•「非通知/通知不可能の番号をブロック」をオンにする と、非通知および通知不可能の番号からの着信を拒否し ます。

### 2 拒否したい電話番号を入力

- •「履歴」/「連絡先」をタップすると、通話履歴や連絡先か ら電話番号を選択できます。
- $3$   $\uparrow$   $+$   $1$

## クイック拒否メッセージを編集する

電話に応答できないときに送信するメッセージ(SMS)を編 集します。

1 通話設定画面→[クイック拒否メッセージ]

クイック拒否メッセージ一覧画面が表示されます。

#### 2 編集したいクイック拒否メッセージを選択

<mark>3</mark> クイック拒否メッセージを編集→[保存]

### $\mathscr{M}_{\text{memo}}$

- ◎クイック拒否メッセージを新規作成する場合は、「新規メッ セージを作成|欄にクイック拒否メッセージを入力→[+]と 操作します。
- ◎ クイック拒否メッセージ一覧画面で、削除したいクイック拒 否メッセージの「 」をタップすると、クイック拒否メッセー ジを削除することができます。

**連絡先**

## 連絡先を登録する

電話帳(連絡先)の連絡先画面では、連絡先の各種情報が表示 されます。連絡先に写真を追加することもできます。

## $\mathscr{Y}_{\text{meno}}$

- ◎ 連絡先に登録された電話番号や名前は、事故や故障によって 消失してしまうことがあります。大切な電話番号などは控え ておかれることをおすすめします。事故や故障が原因で登録 内容が変化・消失した場合の損害および逸失利益につきまし ては、当社では一切の責任を負いかねますのであらかじめご 了承ください。
- ©「アカウントを登録する」(▶P.115)を利用して、サーバー に保存されたGoogleの連絡先などと本製品の連絡先を同期 できます。

## 1 アプリー覧画面で「連絡先]

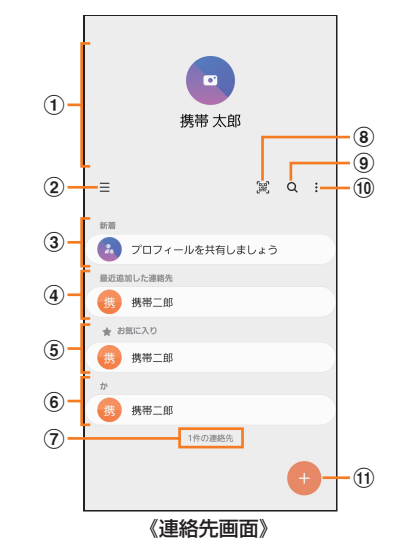

(1) プロフィール(▶P.61「プロフィールを編集する」)

#### $\Omega \equiv$

タップするとアプリの設定、連絡先一覧の表示切替、グ ループの編集、連絡先の管理などの操作ができます。

#### (3) 連絡先の共有

他のGalaxyアカウントを持つメンバーとプロフィール を共有できます。

• Galaxyアカウントを登録する必要があります。

- (4) 最近追加した連絡先
- 6 お気に入りの連絡先
- 6 連絡先一覧

連絡先をタップすると連絡先詳細画面が表示され、アイ コンをタップして電話発信やメッセージ送信などの操作 ができます。

(7) 連絡先登録件数

### $(8)$   $\%$

QRコードを読み込むことで、新しい連絡先を登録でき ます。

 $\circledcirc$  Q

名前や電話番号などで、連絡先を検索できます。

 $\circledcirc$  :

メニューを表示します。

k 連絡先登録ボタン